## **FITNESS REIMBURSMENT WORKDAY SUBMISSION**

Follow the process below to request a fitness reimbursement through Workday.

## **1. INTITIATE THE REQUEST**

In the Workday search bar, search and select **Create Request.** 

Type in or filter and search for **Request Fitness Reimbursement** on the Request Type drop down menu and click OK at the bottom of the pop-up window:

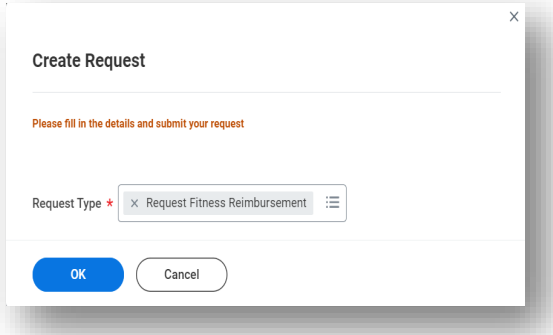

## **2. ENTER YOUR REIMBURSMENT DETAILS AND ATTACH A RECEIPT**

Enter the details of your reimbursement in the required text boxes including the **Describe the Request** box, the **date (or date range) of your expense(s)** box, and the **How much are you claiming** box.

Additionally, it is required to select **Yes** for attaching a receipt and drop your receipt files or click select files under **Attach Receipt** for fitness reimbursement submissions. **Submit** at the bottom of the page to finish or select **Save for Later** to leave your request to be submitted in the future.

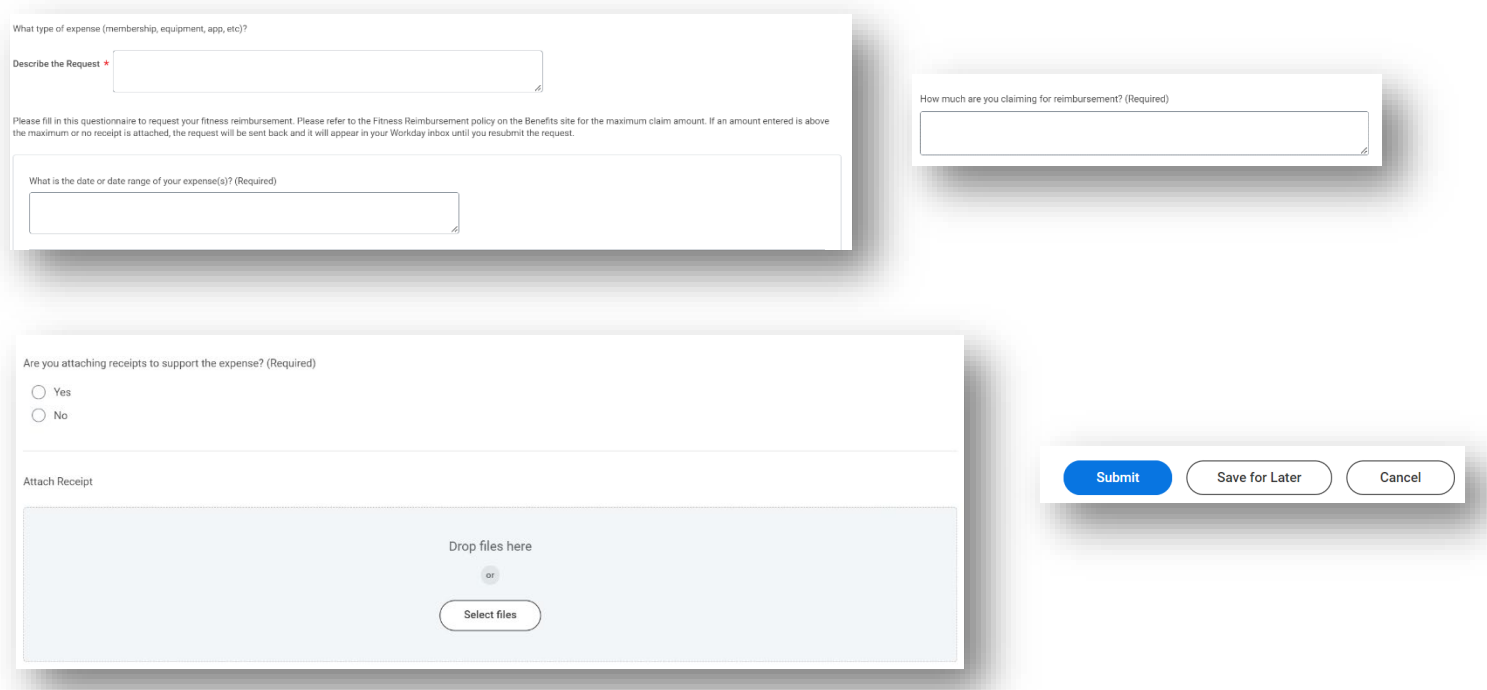

## **3. RECEIVE APPROVAL CONFIRMATION**

Once your reimbursement has been submitted, it is sent to the HR team to be approved and set up for payment. You will receive a notification in your Workday inbox stating approval or requesting adjustments and/or more information. Your payment will be processed by payroll for your next available pay date.

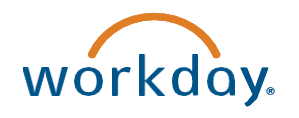

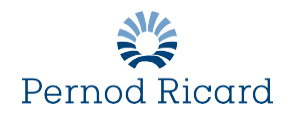